# StLandry Cumulative GPA and Ranking Session

#### Weighted Courses

Courses in the Course Catalog with a code of "W" are weighted courses.

#### $A = 5$ ,  $B = 4$ ,  $C = 3$ , etc...

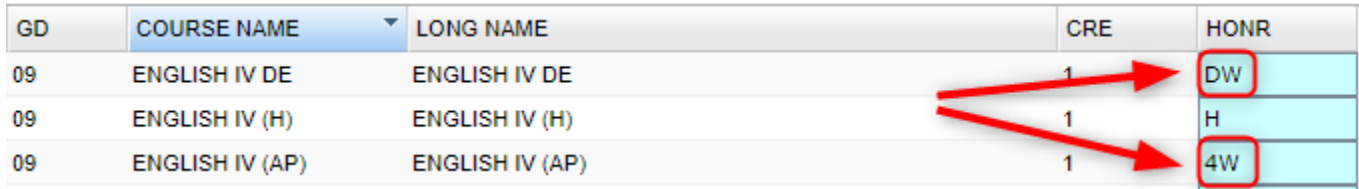

#### Transcript Workstation Settings

- "Grades": Set to desired grade level(s) of students to work with.
- "Transcript Type":
	- o **College** is nice to use as a working transcript. Shows ACT scores.
	- o **Official** is good to use when something "official" is being communicated on the print out.
- "Show Current Year Grades": Defaulted to be on. The current year grades in progress are in a pink color with a "G" (Grade) designation.
- "Active Only" is handy if the user wishes to limit to only students currently enrolled.
- The other buttons are usually set to defaults across the district.

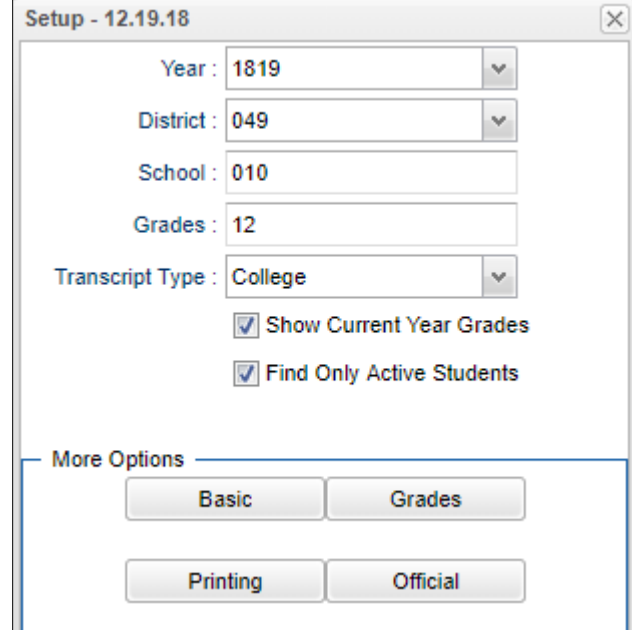

### Working with a Single Student's Current GPA

1. When the green "Save" cell is used on a row, a "Save" updates the cumulative GPA of the student.

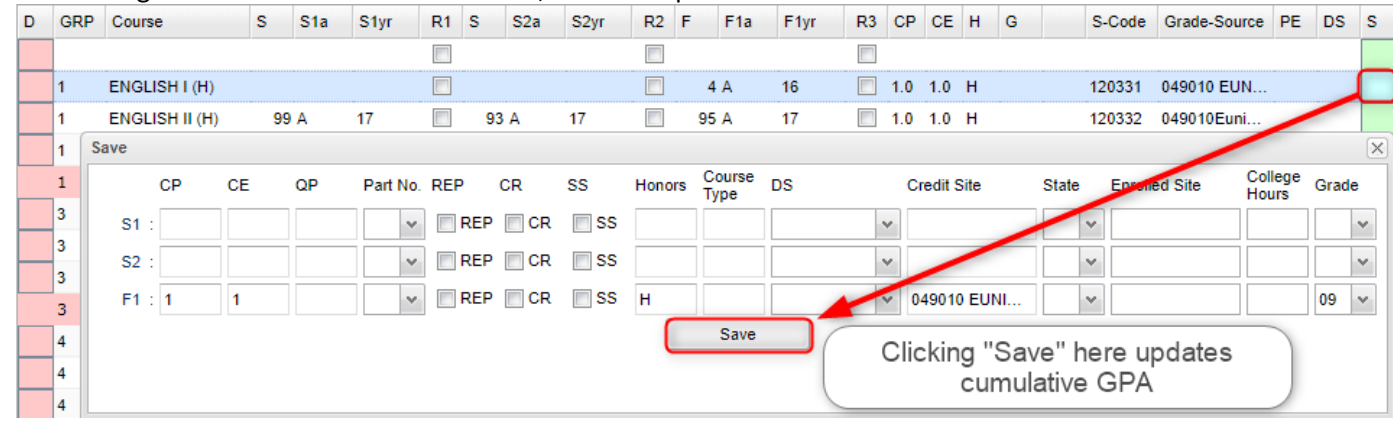

- 2. "Calc GPA" on the Action button: This button will do the following:
	- a. Update the cumulative GPA of the student
	- b. Display a listing of courses and how each figured into the cumulative GPA.
	- c. Ignore the bottom of the two screens. Just close it.
	- d. At the bottom is a summary showing total credits earned divided by credits pursued.

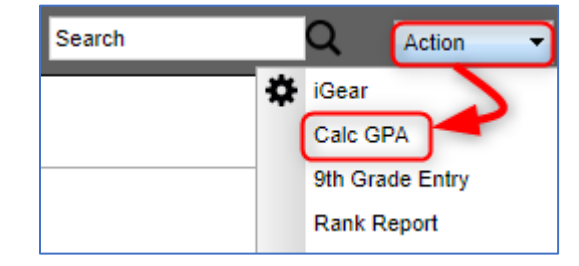

- e. Very handy when working with students who have a question about how a GPA is calculated.
- f. Letter grade is given as a point value, multiplied by the credit pursued to give a sum. Grand total is given for points earned and points pursued. The two numbers are divided.

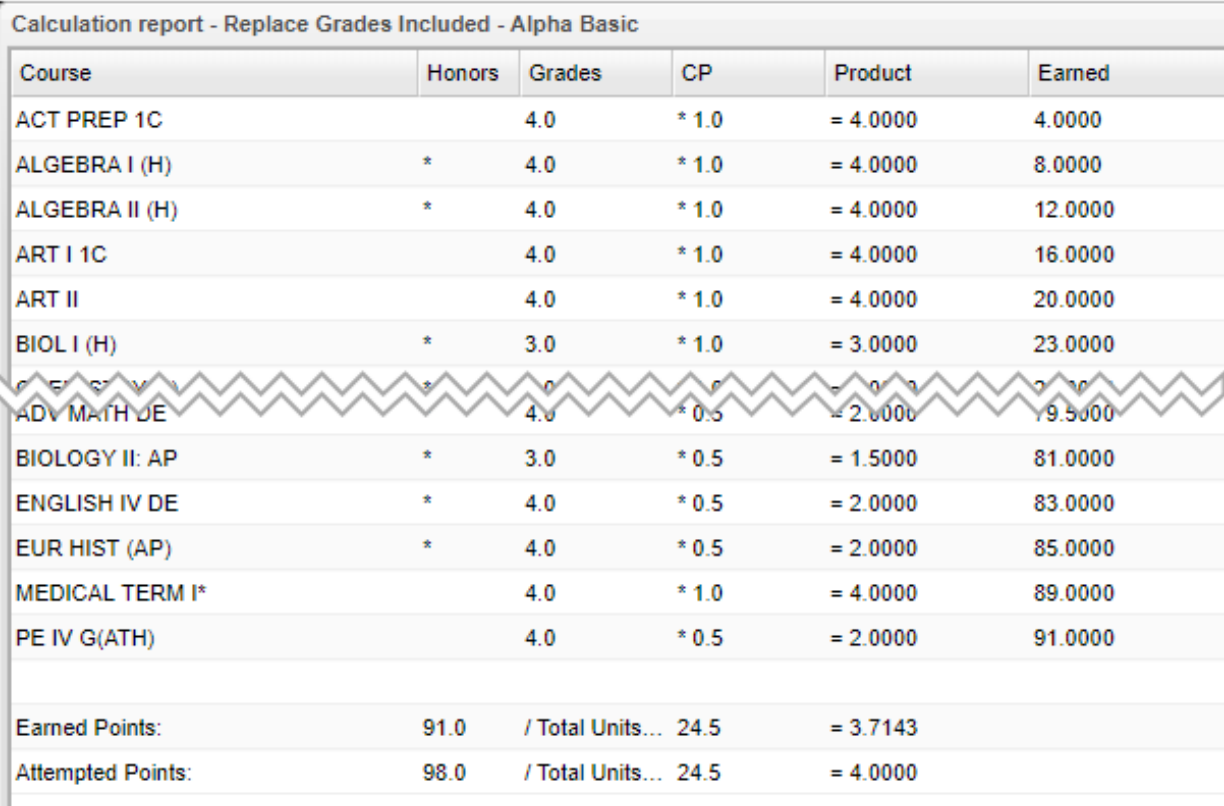

## Updating Cumulative GPAs and Ranks for a Grade Level

- 1. In Transcript Workstation, click "Action" then "Rank Report". At the setup box, click the "**Update GPA**" button. This will do the calculations prior to any ranking.
	- a. Always do this before printing a batch of transcripts for students because things change, courses get added, grades get updated.

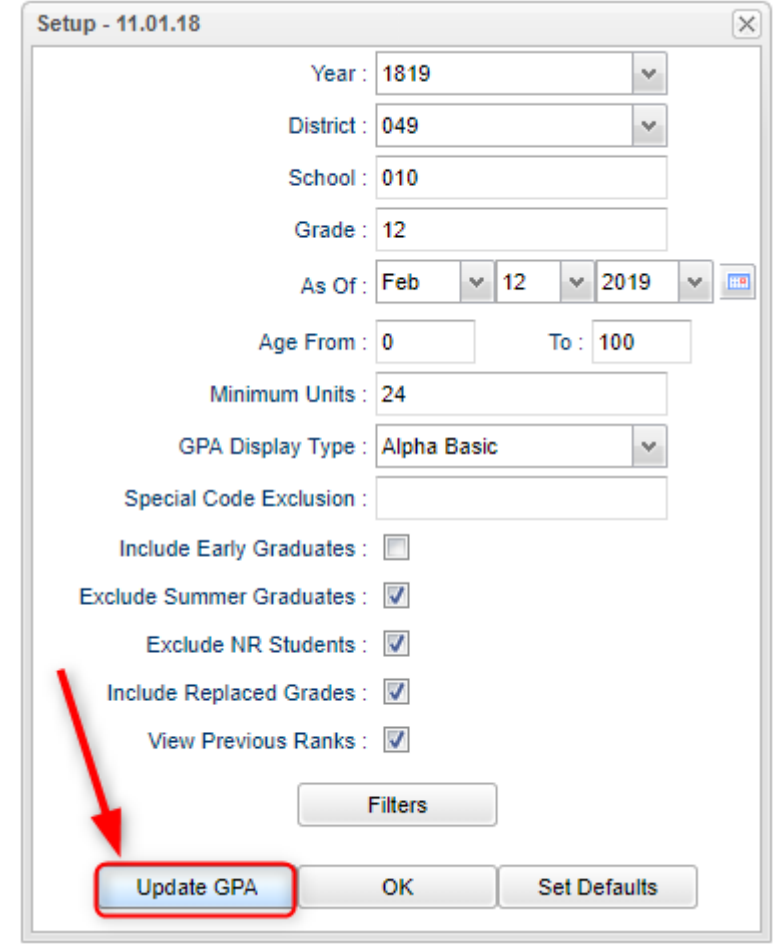

- 2. At the **Update GPA** screen, set as follows:
	- a. Set the "Grade" to calculate. We'll use "12" in this example.
	- b. Place a check for first two boxes as shown, then click the "Ok" button.
	- c. Let it calculate. When done, a message will indicate calculation is complete.<br> **Exercise CRA Calculation Setup 11 01 18**  $\sim$

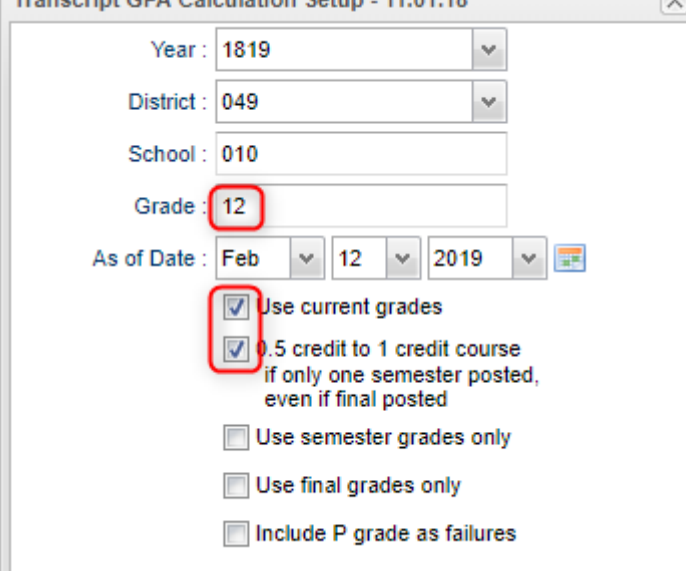

d. You'll be returned to the Rank setup screen where we started.

- 3. Configure the Rank Screen as follows: This will use the updated GPA's to now rank the students.
	- a. Grade: Set to desired grade level
	- b. Minimum Units: Set to the lowest number of units to be a member of the grade level
	- c. GPA Display Type: Alpha Basic
	- d. Special Code Exclusion: Set for "COA" and "SUR"
		- i. COA is "Certificate of Achievement"
		- ii. SUR is "Do not rank student".
	- e. Check boxes: Place check boxes as shown below.
	- f. Click the "Ok" button to get a ranking of students.

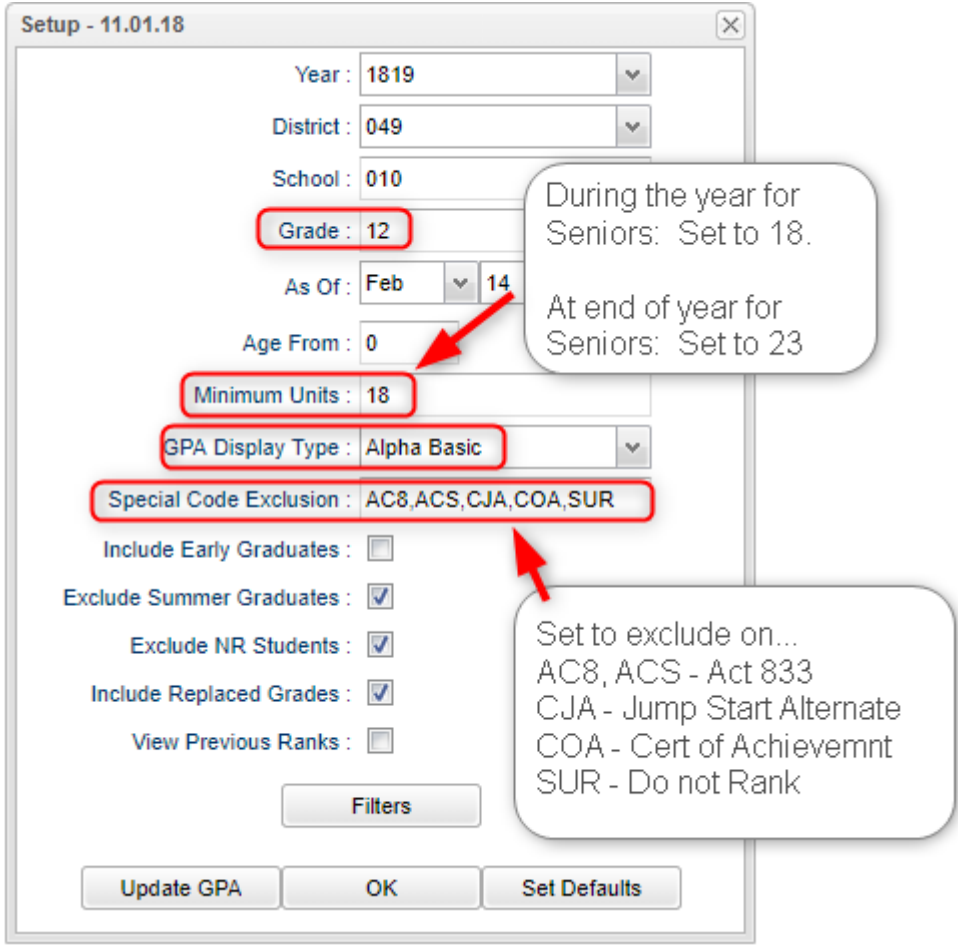

- 4. Reading the Rank Report:
	- a. Don't bother with the column "GPA Att". It is not helpful, and you may want to just hide it.
	- b. Students are listed highest GPA to lowest.
	- c. Ranks of "1111" are at bottom: Special Code student of COA or SUR
	- d. Ranks of "2222" are at bottom: Not enough credits to be ranked for this grade level.
	- e. Ranks of "4444" are at bottom: Students marked "Retained".